# 新機能および補足説明について(ソフトウェア Ver.1.40)

品番 DG-SW155 / DG-SW155M / DG-SF135 / DG-SF132

本機はソフトウェアのバージョンアップにより、下記の新機能に対応できるようになりました。

| 項目             | 内容                                 |
|----------------|------------------------------------|
| 設定メニューーカメラページ  | 表示用プラグインソフトウェアで本機の画像を表示する際に、より滑ら   |
|                | かに表示する設定を追加します。                    |
| 設定メニューーアラームページ | 独自アラーム通知の拡張情報を追加します。               |
|                | 独自アラーム通知の通知先としてホスト名に対応します。         |
| 設定メニューー画像認識ページ | XML通知の通知データフォーマットに、簡易フォーマットを追加しま   |
|                | す。                                 |
| 携帯端末           | 携帯端末からの画像閲覧機能でAndroid™端末に新たに対応します。 |
|                | また、解像度切換に対応します。                    |
| みえますねっとPRO     | みえますねっとPROに対応します。                  |
|                | みえますねっとPROについては、CD-ROM内の「みえますねっと   |
|                | PROIサービスの説明書をお読みください。              |

本書では、新機能の設定方法と制約事項などについて説明します。これらの機能については本書の内容を参照して ください。また、本機に付属の取扱説明書もあわせてお読みください。

### <表示用プラグインソフトウェアでの画像表示について>

(取扱説明書 操作・設定編 画像に関する設定を行う[カメラ]-H.264画像に関する設定を行う[JPEG/ H.264])

### [プラグインソフトウェアでのライブ画スムーズ表示(バッファリング)]

表示用プラグインソフトウェアで本機の画像を表示する際の設定を行います。

On : 本機の画像を一時的にPCに蓄積し、より滑らかに表示します。

Off : 本機の画像をPCに蓄積せず、リアルタイムに表示します。

初期設定:On

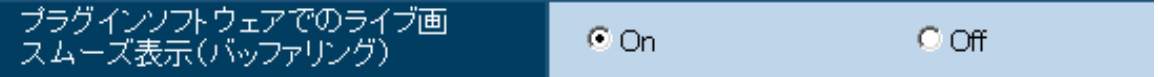

#### 重要

●画像表示の遅延が気になる場合は、「Off」を選択してください。

## <独自アラーム通知の拡張情報、通知先について>

(取扱説明書 操作・設定編 アラーム設定を行う[アラーム]-独自アラーム通知に関する設定を行う[通知])

### [アラームエリア情報付加(動作検知)]

動作検知アラームのアラームエリア番号を、独自アラー ムで通知するかどうかをOn / Offで設定します。 初期設定:Off

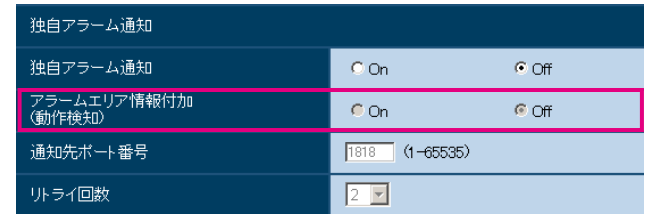

### [通知先1] ~ [通知先8]

独自アラーム通知先をIPアドレスまたはホスト名で設定します。通知先は8件まで設定できます。 「通知先アドレス」欄:通知先のIPアドレスまたはホスト名を入力します。 入力可能文字 : 半角英数字、半角記号: \_-

#### 重要

- ●「通知先アドレス」のホスト名を入力する場合は、ネットワークページの「ネットワーク]タブでDNSの 設定を行う必要があります。
- ●通知先が正しく設定されていることを確認してください。通知先が存在しない場合、独自アラーム通知の 遅延や送信抜けが発生することがあります。

### <独自アラーム通知に関するエラー表示>

(取扱説明書 操作・設定編 システムログ表示について) システムログの内容に以下の項目が追加されます。

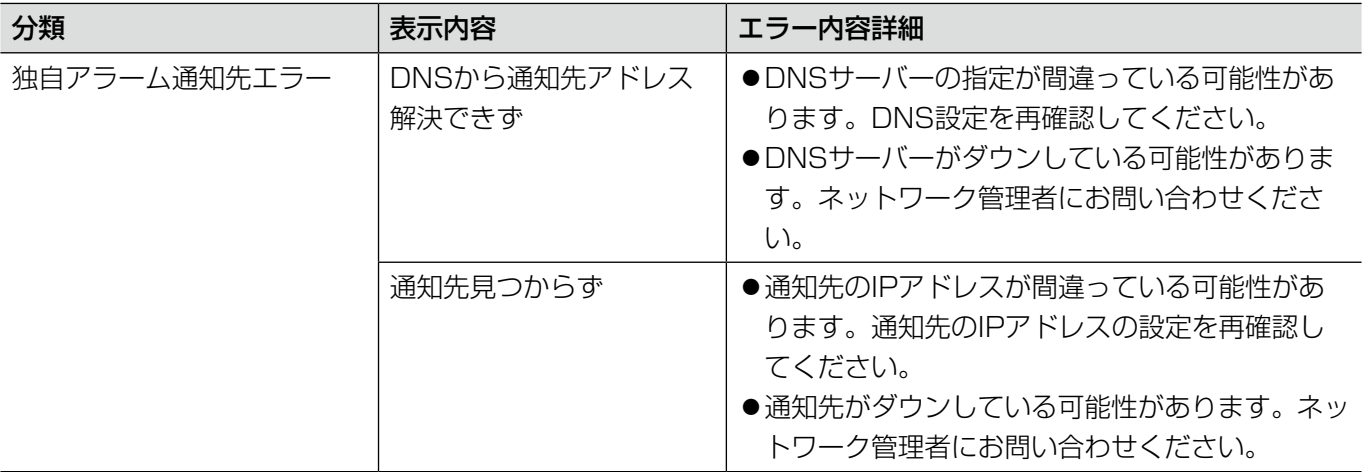

### <XML通知の通知データフォーマットについて>

(取扱説明書 操作・設定編 画像認識の設定[画像認識]-XML通知を設定する[XML通知])

#### [通知データ]

通知するデータの種類を選択します。いずれかを選択します。 検出情報(通常フォーマット) 検出情報(簡易フォーマット) 初期設定:検出情報(通常フォーマット)

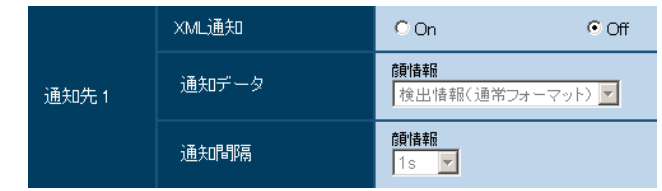

通知間隔を選択します。

1 s / 2 s / 3 s / 4 s / 5 s / 6 s / 10 s / 15 s / 20 s / 30 s / 1 min 初期設定:1s

#### お知らせ

[通知間隔]

● [通知データ] を「検出情報(通常フォーマット)」に設定した場合、「通知間隔] は、「1s」または「2s」 のみ選択できます。

### <携帯端末について>

携帯端末から本機に接続し、本機の画像(MJPEG形式のみ)を表示します。自動で最新画像に更新されます。対 象機種は、次のとおりです。(2012年1月現在)。 iPad、iPhone、iPod touch (iOS 4.2.1以降)、Android™ 端末 なお、Android端末の標準ブラウザーでは、JPEG形式のみの表示になります。 対応機種など詳細については、パナソニックのサポートウェブサイト (http://panasonic.biz/netsys/netwkcam/support/info.html)を参照してください。

#### 重要

●認証ダイアログが表示された場合、ユーザー名とパスワードを入力してください。ユーザー名とパスワー ドの初期設定は以下になります。 ユーザー名:admin パスワード:12345 セキュリティを確保するため、ユーザー名が「admin」のパスワードは必ず変更してください。

携帯端末で「http://IPアドレス/cam」または「http://DDNSサーバーに登録したホスト名/cam」を入力し、 決定ボタンを押します。

→本機の画像が表示されます。

#### 解像度切換

解像度が表示されたボタンを選択することにより、解像度を切り換えます。

#### お知らせ

- ●携帯端末から本機の画像を見るには、あらかじめインターネットに 接続するためのネットワーク設定が必要です。
- ●携帯端末に表示される画面サイズは、以下にアクセスすることで変 更できます。
	- 画面サイズ 大 (display large) http://IPアドレス/cam/dl
	- 画面サイズ 中(display medium)http://IPアドレス/cam/dm
	- 画面サイズ 小 (display small) http://IPアドレス/cam/ds
- ●「解像度切換」を行っても表示される解像度は変わりますが、画像 サイズは変わりません。
- ●HTTPポート番号が80から変更されている場合は、「http://IPア ドレス:ポート番号/cam」を入力して、本機のポート番号を指定し てください。DDNS機能を使用している場合は、「http://DDNS サーバーに登録したホスト名:ポート番号/cam」を入力してくださ  $\bigcup_{\alpha}$
- ●ネットワークページの[ネットワーク]タブの[HTTPS]-[接 続方法]で「HTTPS]を設定している場合は、下記のように入力 してください。 「https://IPアドレス:ポート番号/cam」または、「https:// DDNSサーバーに登録したホスト名:ポート番号/cam」
- ●認証ダイアログが表示されたときは、管理者または一般ユーザーの ユーザー名とパスワードを入力してください。携帯端末によっては、 画面が切り換わるたびにパスワードの入力が必要になる場合があり ます。
- ●携帯端末によっては、画像のサイズが大きい場合に画像の表示がで きないことがあります。その場合は、「JPEG」の「画質設定」を 低画質に近づけると表示されることがあります。
- ●お使いの携帯端末および契約プランによってはアクセスできない場 合があります。

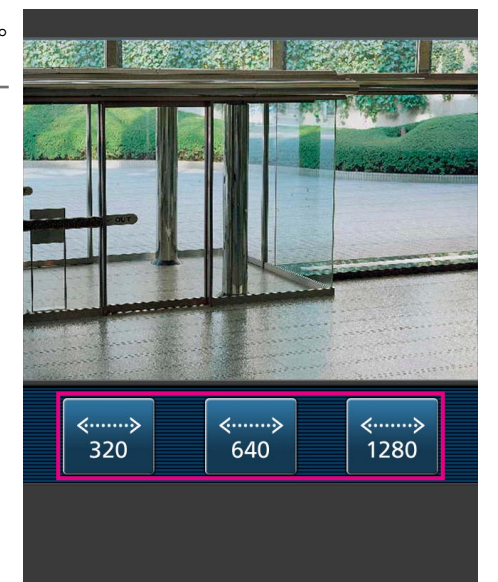